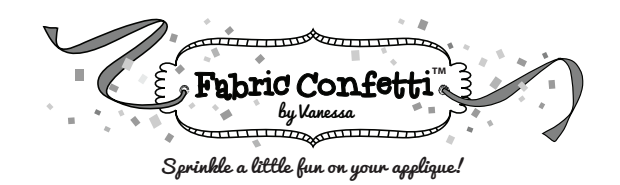

## **Instructions for Opening Digital Downloads**

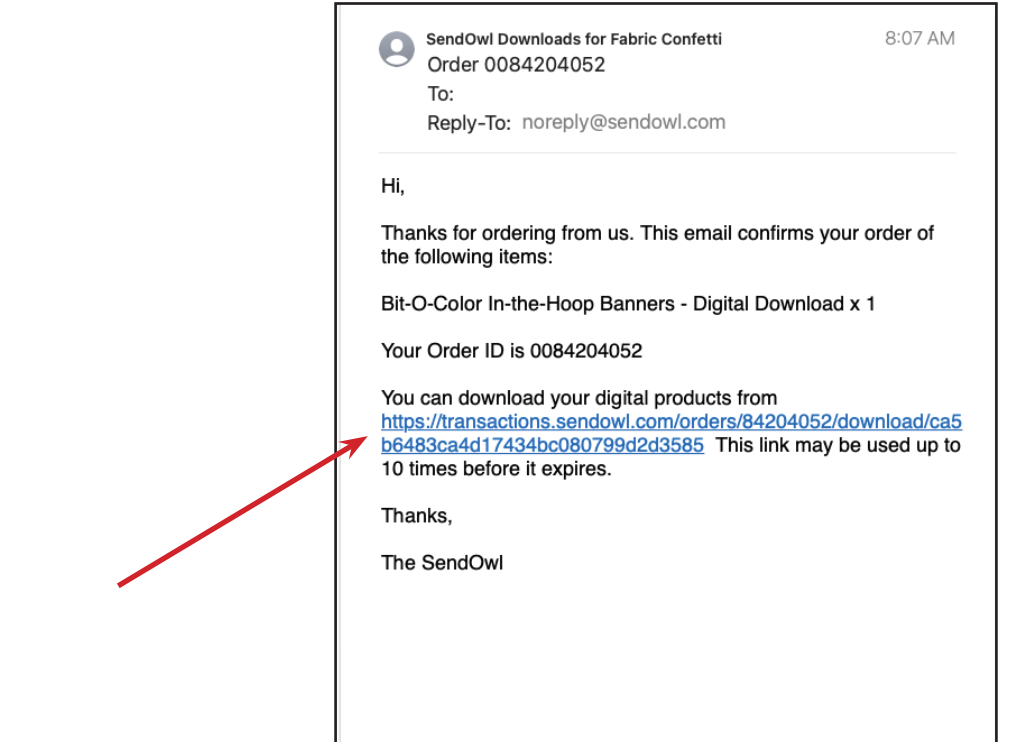

Your email from Send Owl should look like this. Click on the blue link.

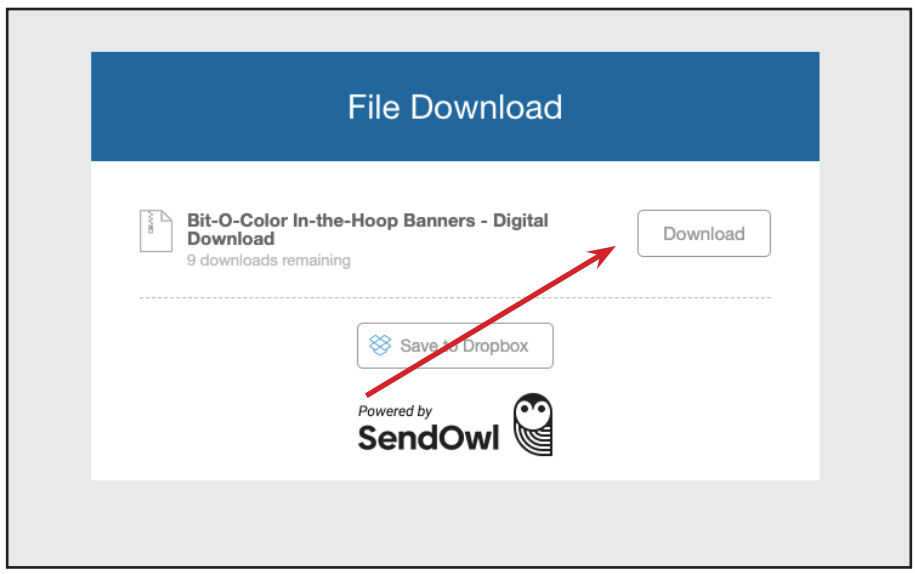

This box will appear after you click the link above. Click on the Download box and the file will be saved to your Downloads folder on either for Mac or your PC. Don't worry about the "Save to Dropbox".

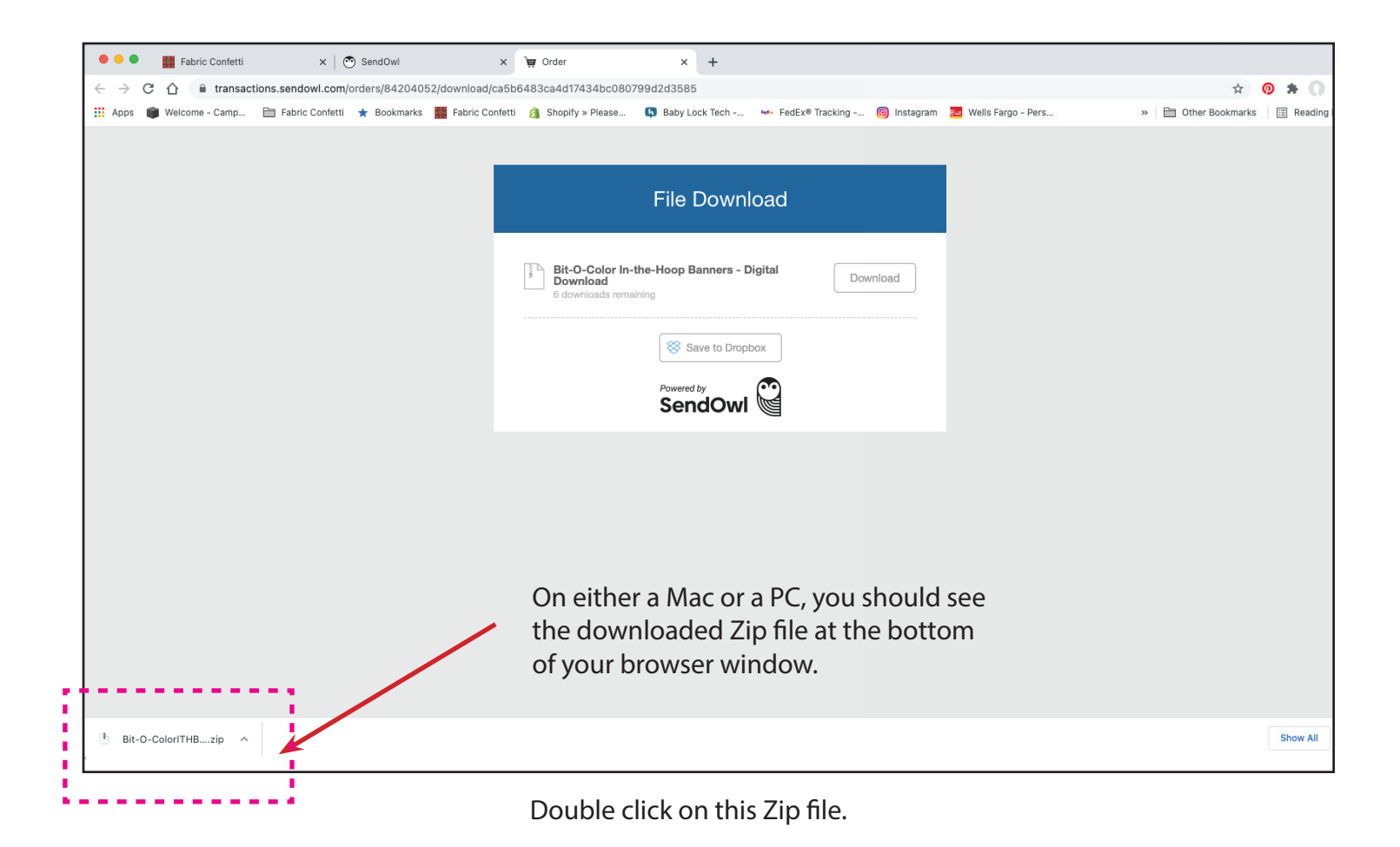

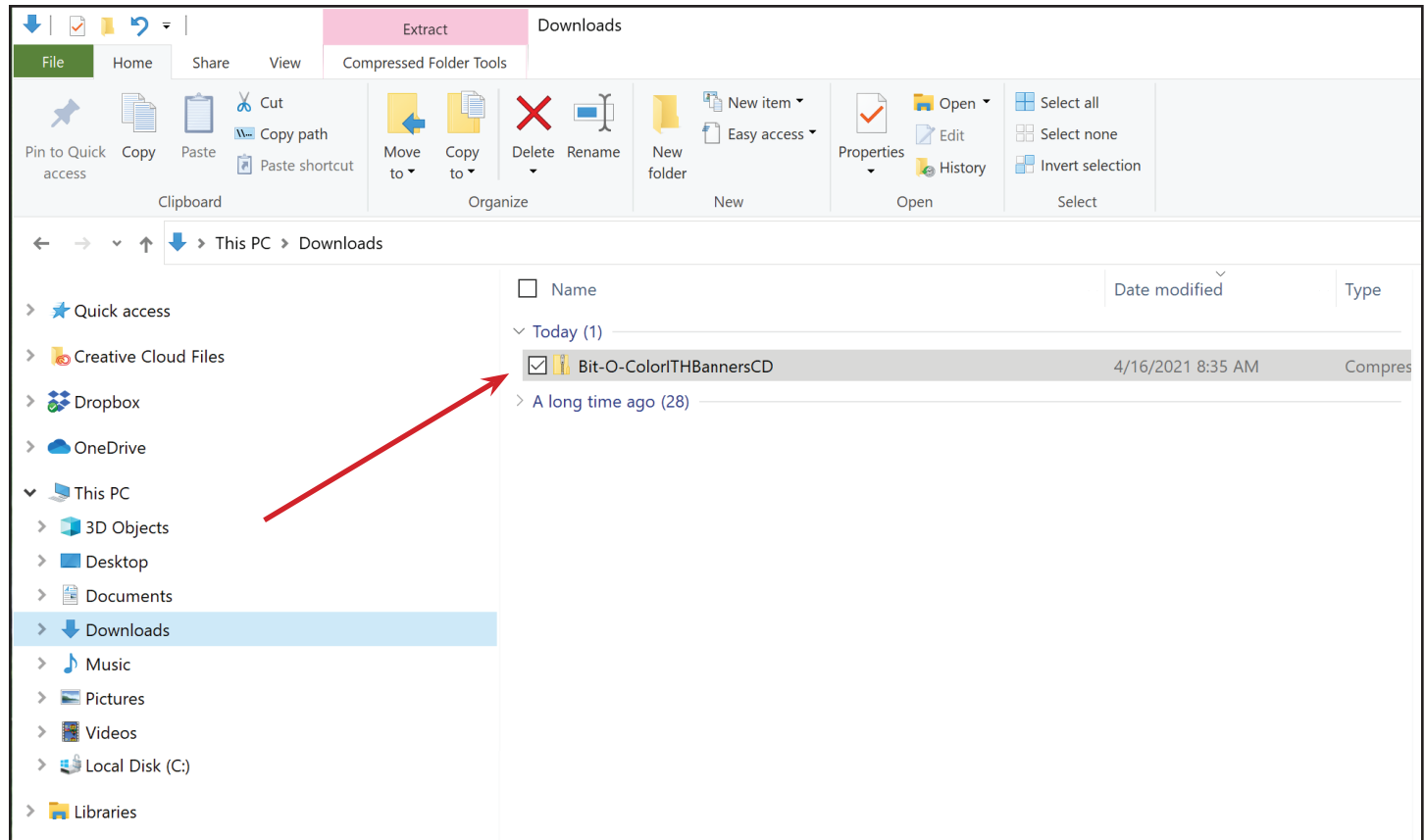

On a PC computer, a window will open and you will see your downloaded ZIP file - red arrow. You will need to double click on the file to "extract" or open the zip file.

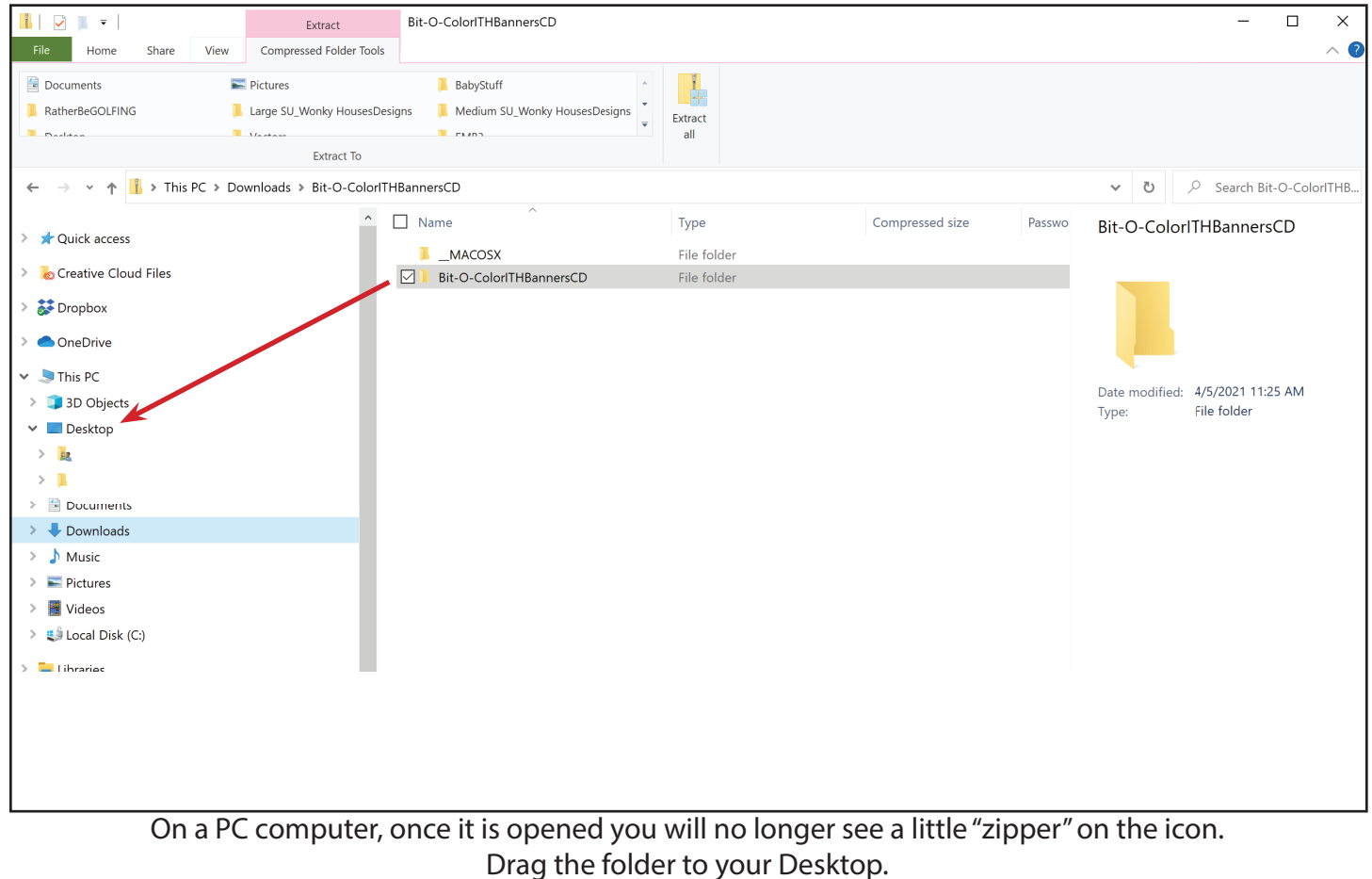

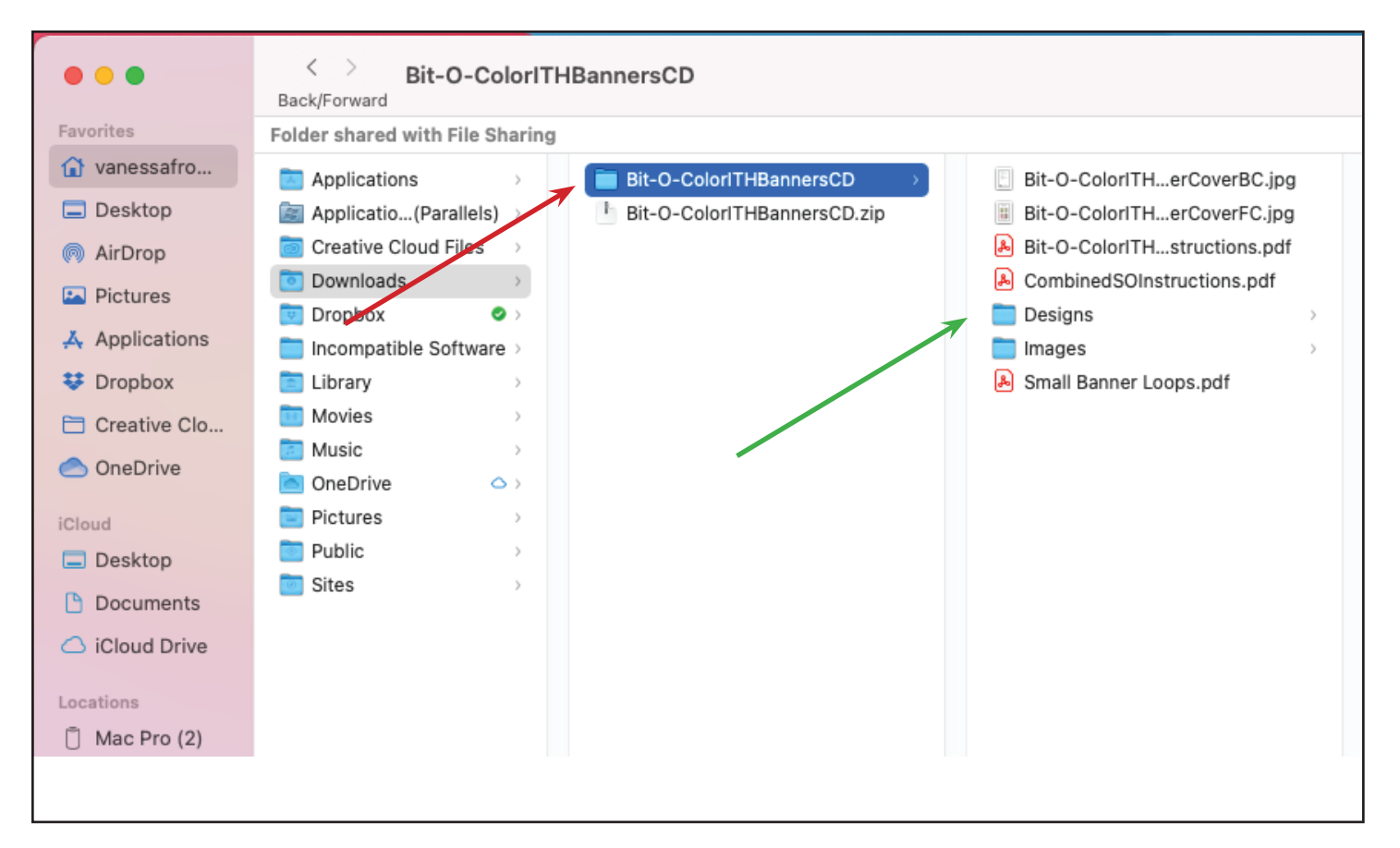

On a Mac computer, a window will open and you will see your downloaded file - red arrow. All your files will be on the right - green arrow.

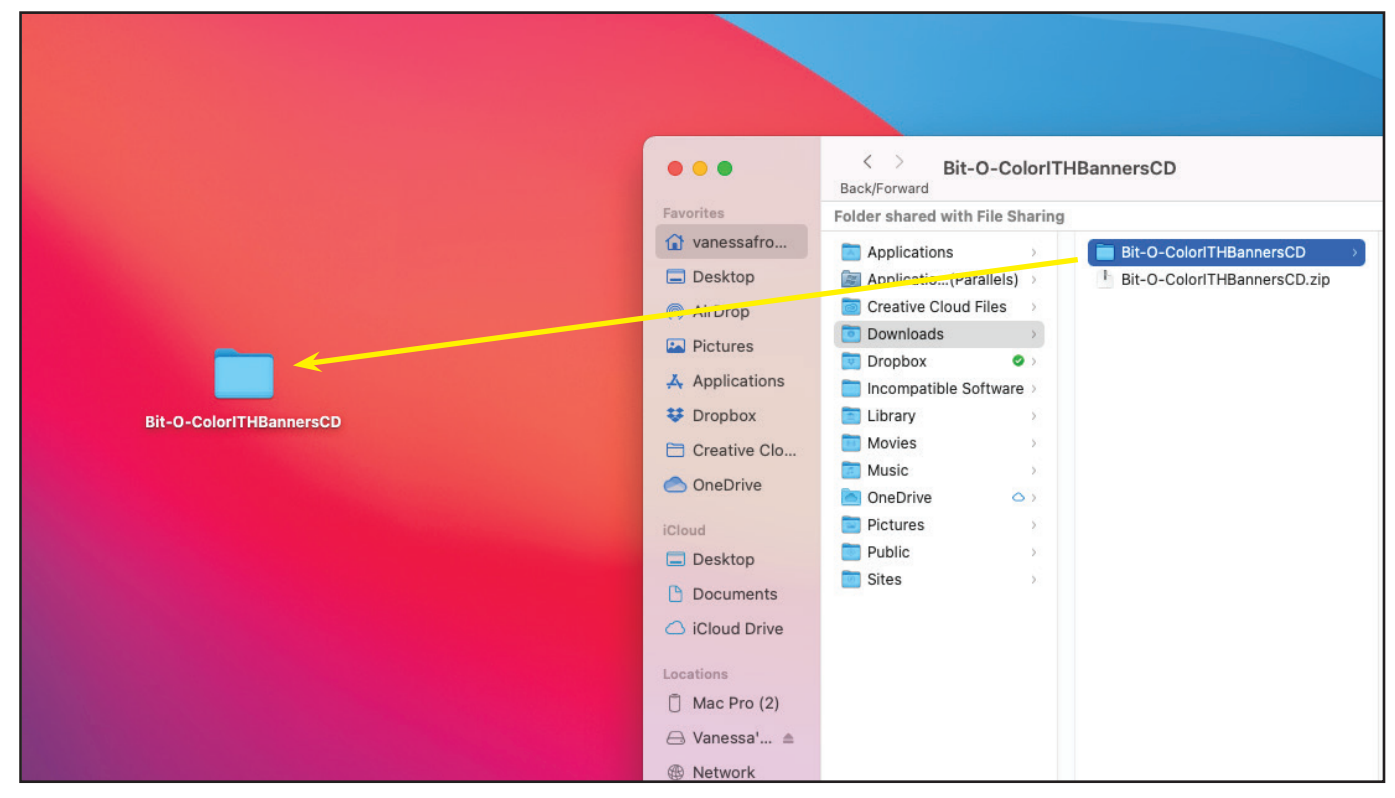

Drag the folder to your Desktop.

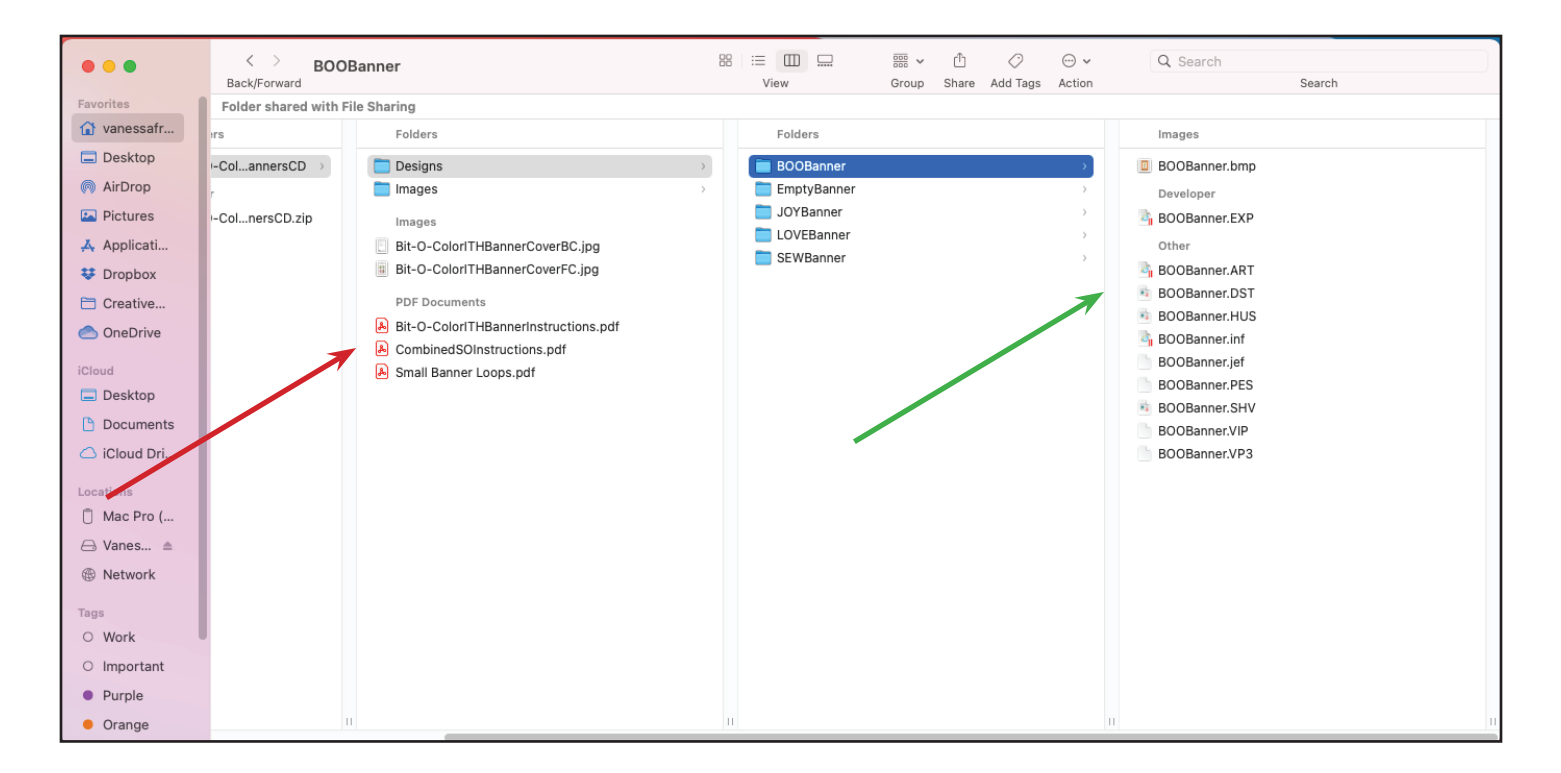

Once your folder is on your Desktop, you will need to print off the PDF files - red arrow - and put the relevant files for your project on a thumb drive for your embroidery machine - green arrow.

You SHOULD NOT put everything from the download onto the USB stick for your embroidery machine. ONLY put the files you need on the USB stick. Otherwise, your machine will have to try and go through all the files until it finds something it recognizes. I have a Baby Lock. I transfer the PES folder onto my USB stick and then rename it so I know which designs are in the folder.

Lastly, unless you want to keep all your embroidery folders on your desktop - NOT RECOMMENDED - you will need to figure out some sort of filing system on your computer so that you can find the designs when you need them.